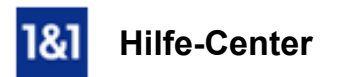

# E-Mail-Konto auf dem iPhone/iPod/iPad mit iOS 6 einrichten

*Für* 1&1 *E-Mail-Adressen und iPhone/iPod/iPad von <i>iOS-Version* 6 *bis iOS-Version* 6.1.4

# Hier erfahren Sie, wie Sie ein E-Mail-Konto (Account) auf einem Apple iPhone, iPod oder iPad einrichten.

E-Mails können Sie unterwegs mit Ihrem mobilen Gerät empfangen und versenden.

Sie benötigen einen Zugang zum Internet, eine bestehende E-Mail-Adresse und die zugehörigen E-Mail-Kontodaten.

#### Schritt 1

Tippen Sie auf Einstellungen > Mail, Kontakte, Kalender > Account hinzufügen ... > Andere > Mail-Account hinzufügen

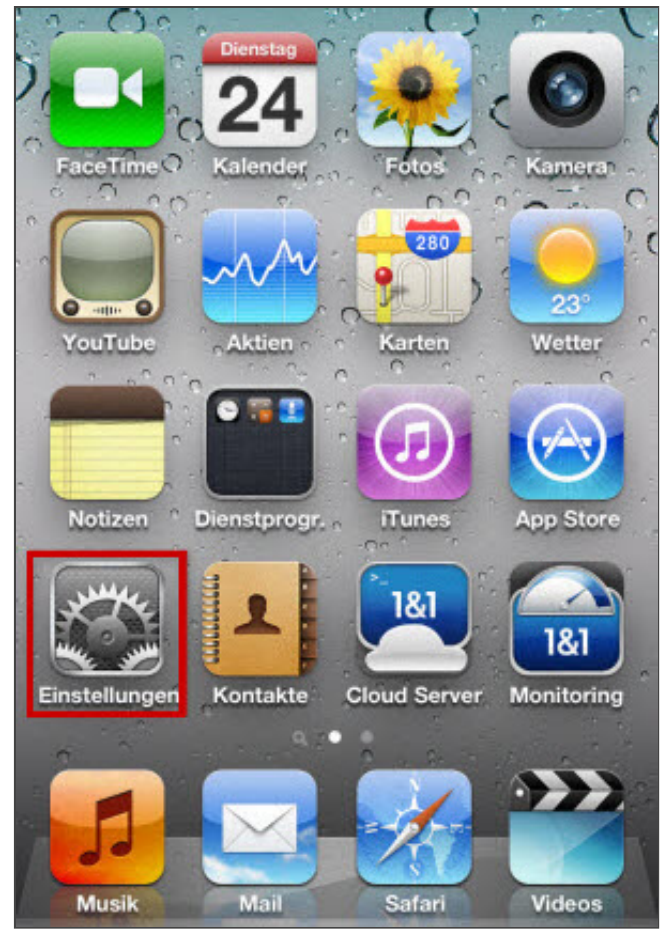

*Menüpunkt Einstellungen*

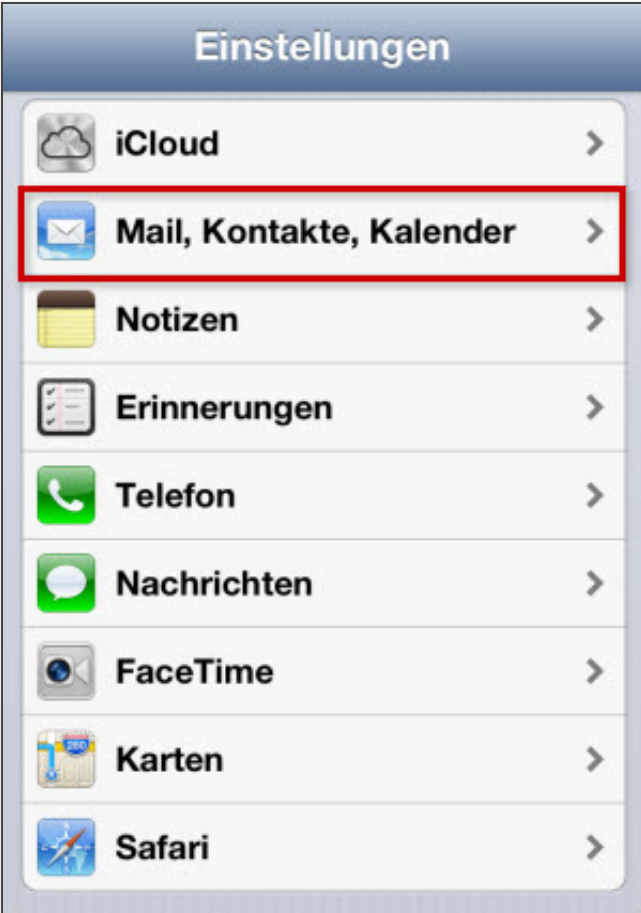

*Menüpunkt Mail, Kontakte, Kalender*

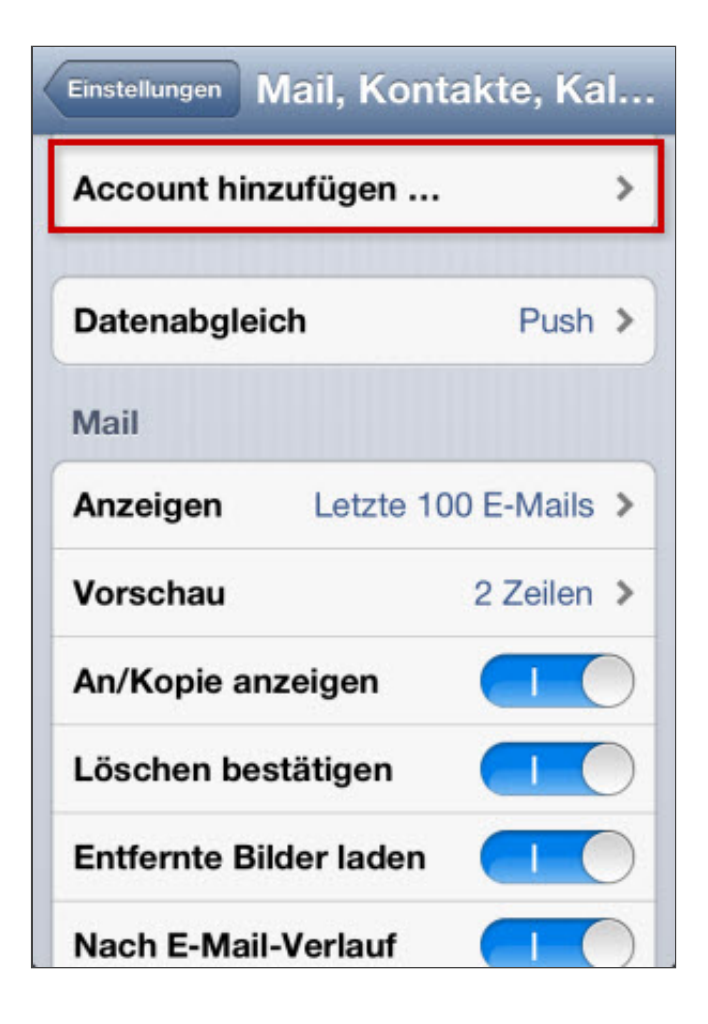

*Menüpunkt Account hinzufügen...*

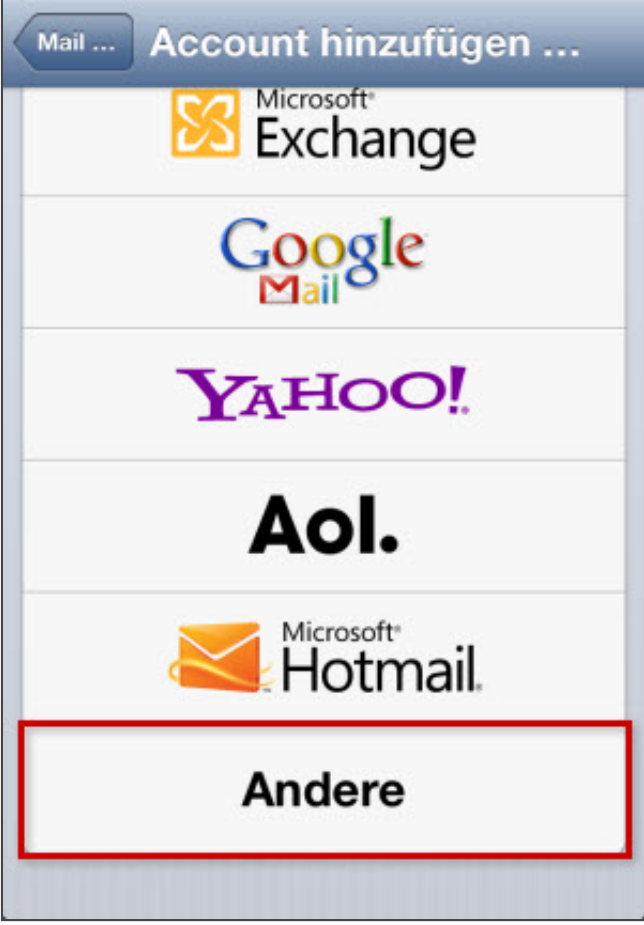

*Menüpunkt Andere*

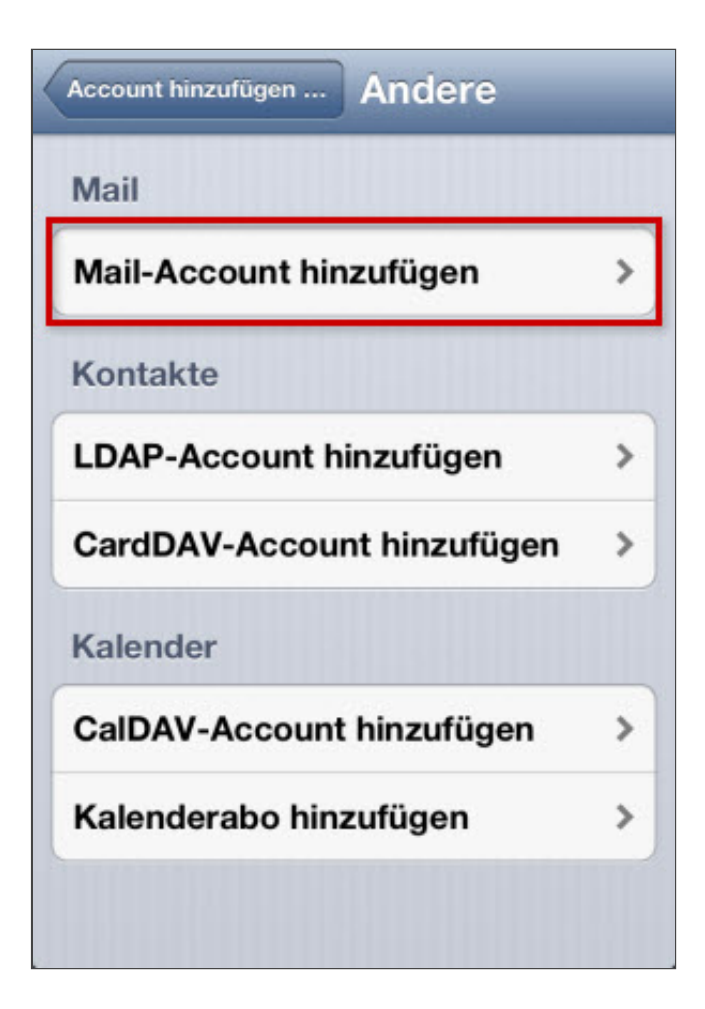

## Schritt 2

Tragen Sie bei Name Ihren Namen ein, bei E-Mail Ihre E-Mail-Adresse und bei Kennwort Ihr Passwort ein. Die Beschreibung können Sie frei wählen.

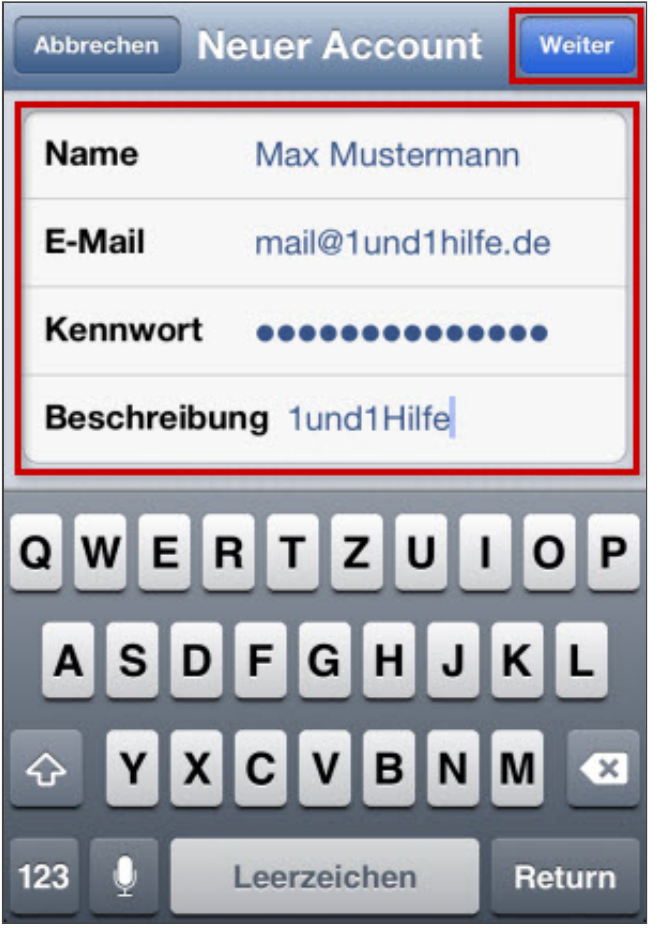

*EMailAccount einrichten*

#### Schritt 3

Wählen Sie den Kontotyp: POP3 oder IMAP.

Warum ist diese Einstellung besonders wichtig?

Wenn Sie Ihre E-Mails lokal nur auf Ihrem mobilen Gerät verwalten wollen, ist POP3 die richtige Wahl. Beim Abruf werden alle E-Mails vom Server gelöscht und können nicht mehr mit einem anderen E-Mail-Programm abgerufen werden. Viele Geräte sind darauf bereits voreingestellt.

Wir empfehlen Ihnen, das Postfach per IMAP auf mobilen Geräten einzurichten. Die E-Mails bleiben auch nach Abruf weiterhin auf dem Server erhalten.

Möchten Sie POP3 nutzen, verwenden Sie im folgenden Schritt unter Server für eintreffende E-Mails als "Hostname" pop.1und1.de.

## Schritt 4

Geben Sie die Daten Ihres E-Mail-Kontos an.

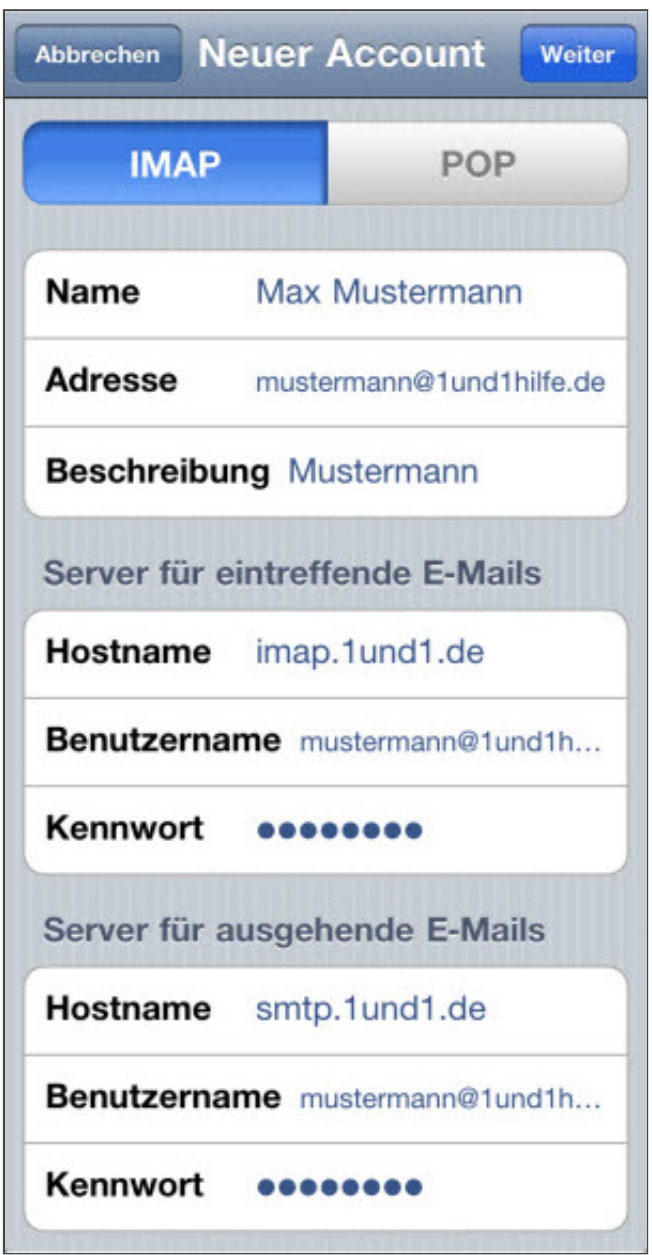

*EMailKontodaten eintragen*

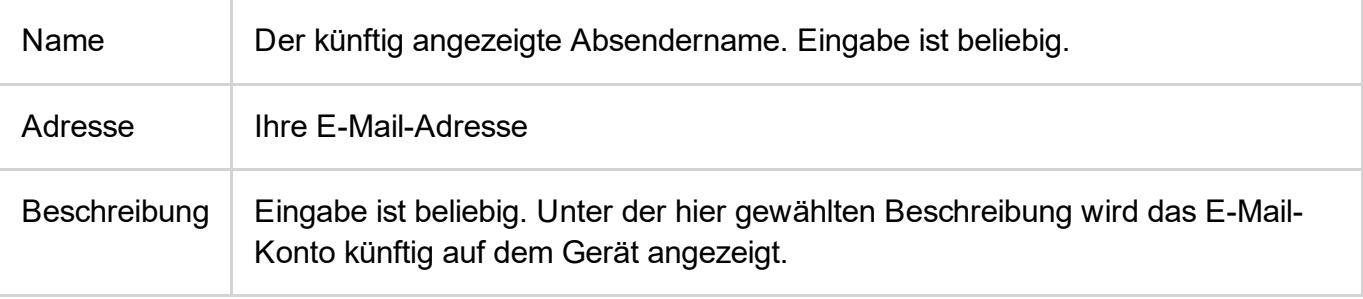

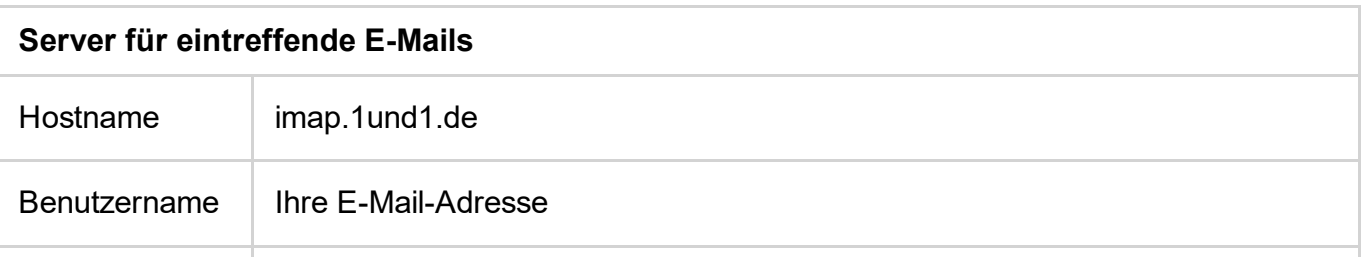

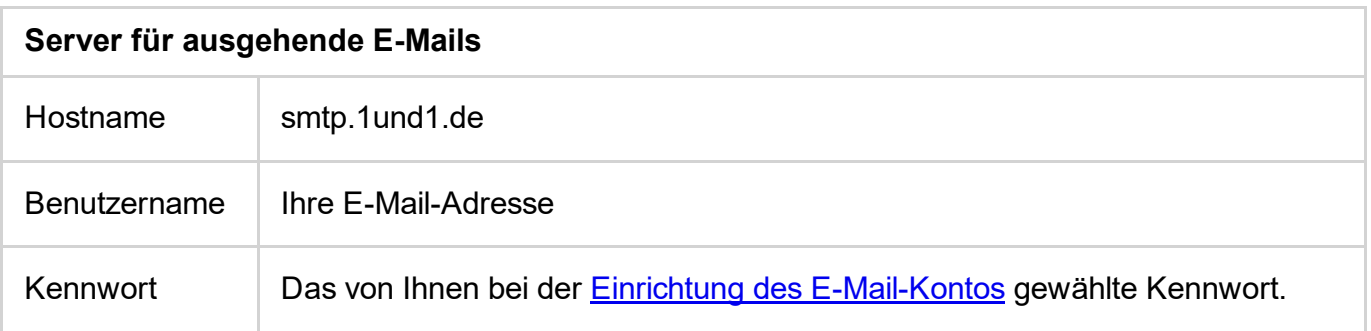

## Bitte beachten Sie:

Das E-Mail-Konto wird automatisch mit SSL-Verschlüsselung eingerichtet. Das Gerät führt dabei im Hintergrund die korrekte Konfiguration durch. Sie müssen hierfür nichts mehr manuell einstellen.

Die SSL-Aktivierung lässt sich auch nachträglich noch prüfen. Für SMTP gehen Sie auf Einstellungen > Mail, Kontakte, Kalender > [Acccount auswählen] > Account > SMTP. Die SSL-Einstellungen für IMAP und POP rufen Sie über Einstellungen > Mail, Kontakte, Kalender > [Acccount auswählen] > Account > Erweitert auf.

## Schritt 5

Wählen Sie abschließend aus, welche Daten Sie synchronisieren möchten und bestätigen Sie dies mit Sichern.

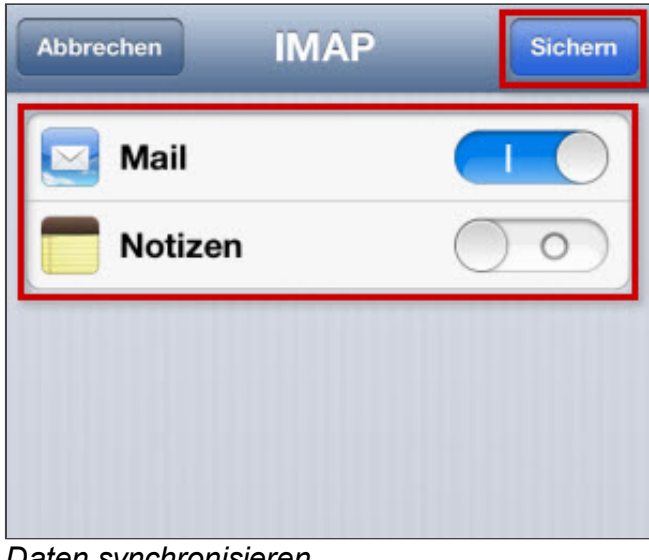

*Daten synchronisieren*

50 *Weitere Informationen zu diesem Thema finden Sie hier:*

- 1&1 Mobile [Benutzerhandbuch](http://hilfe-center.1und1.de/bin_deh/article/10785925/1und1-Mobile-Handbuch-Apple-iOS.pdf) Apple iOS Edition (PDF / 10.7 MB)
- E-Mail-Adresse im 1&1 Control-Center einrichten
- E-Mail-Einstellungen (Postfachdaten) ändern
- 1&1 E-Mail-Server-Einstellungen im Überblick
- Zur [Produktseite:](http://hosting.1und1.de/email) E-Mail Hosting

# War diese Information für Sie hilfreich?

JaNein

Vielen Dank für Ihre Bewertung.